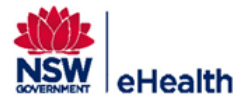

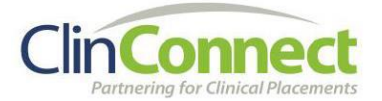

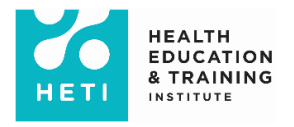

## Create your password using the First time login link

This guide provides step by step instructions for creating your NSW Health password using the **First time login link**.

If you are due to commence additional placements in NSW Health, you will receive a similar email without the First time login link. If you have forgotten your password, you will need to reset it via the **Forgot Your Password** link after entering your StaffLink ID when logging into **My Health Learning**.

1) You will (or have already received) an automated email with Stafflink ID, First time login link and the instructions to create the password.

Sample email notification shown below

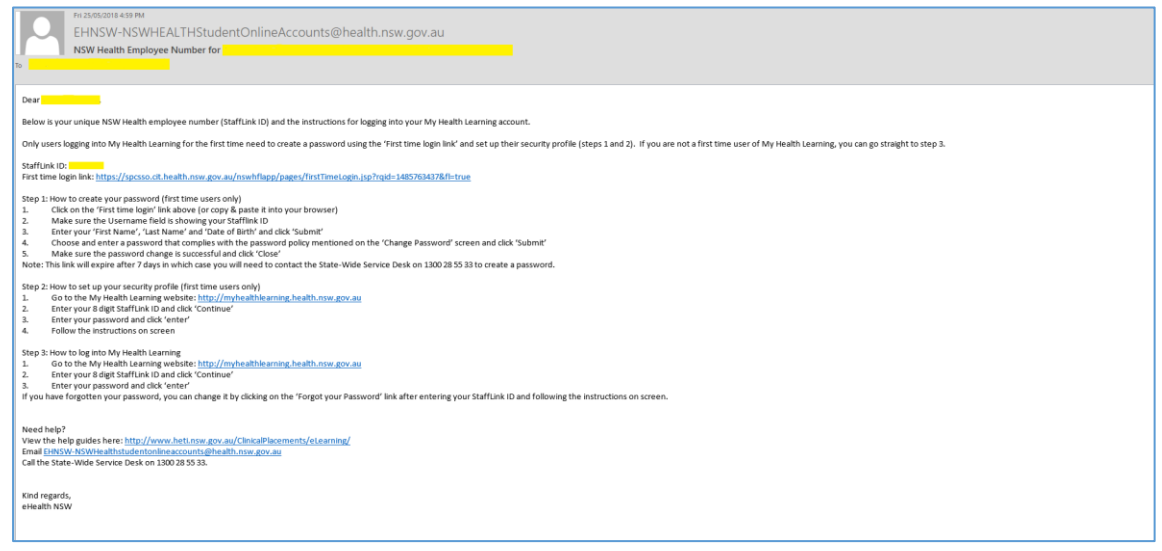

2) Click on or copy and paste the 'First time login link' into your browser

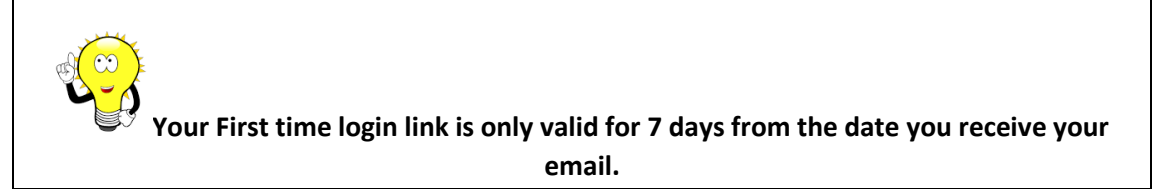

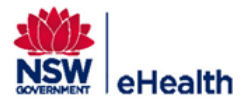

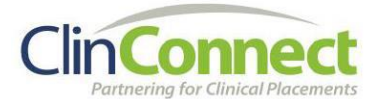

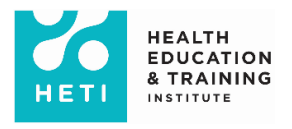

3) Make sure your 8 digit Stafflink ID is pre-populated in the Username field

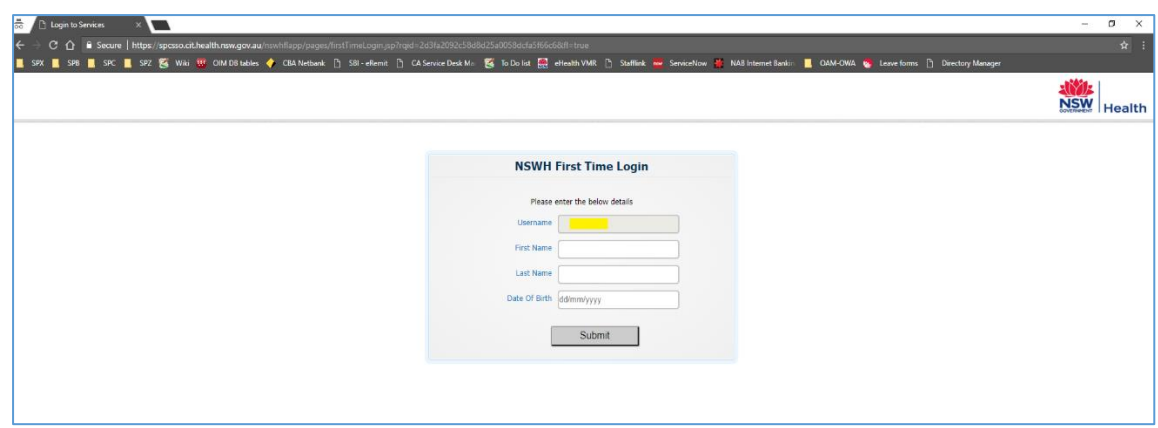

4) Now enter your First Name, Last Name and Date Of Birth and click 'Submit'

Note: If you have entered incorrect login details or the validity of the first time login link has expired then you will be re-directed to the error page as shown. In such situations, please contact State Wide Service Desk on **1300 28 55 33** for help with setting up your password.

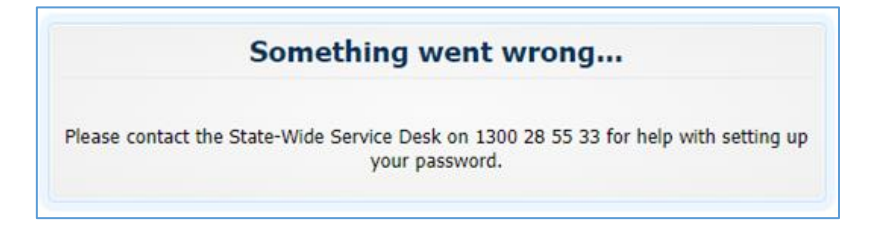

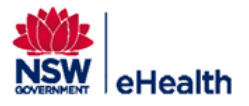

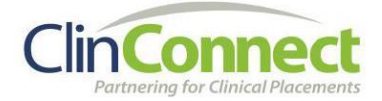

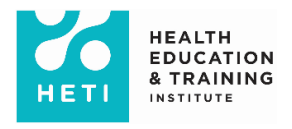

5) In the **Change Password** screen, Choose and enter a password that complies with the password policy mentioned on the screen and click 'Submit'

Password policy rules:

- Password must not match or contain last name
- **•** Password must be at least 8 characters long
- Password must contain at least 1 lowercase letters
- Password must contain at least 1 numeric characters
- Password must contain at least 1 uppercase letters
- Password must start with an alphabetic character
- Password must not match or contain user ID

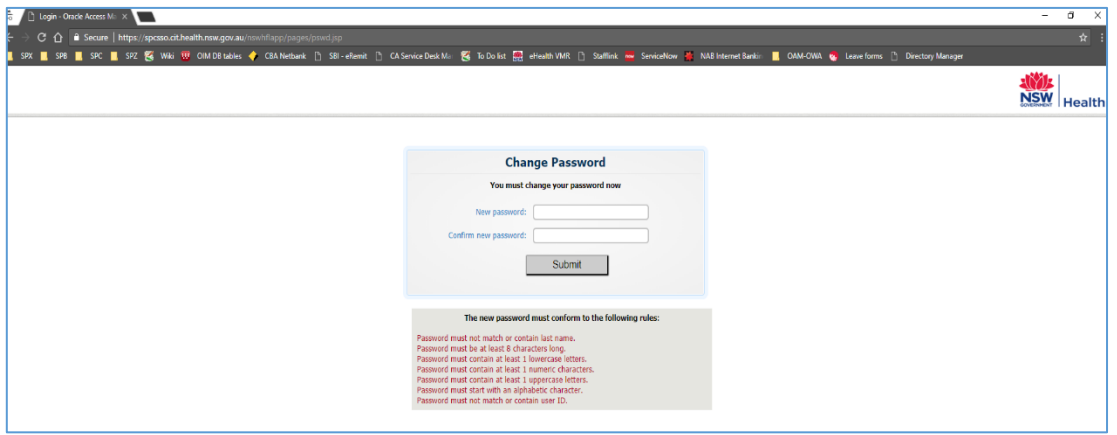

6) Make sure the password change is successful and click 'Close'

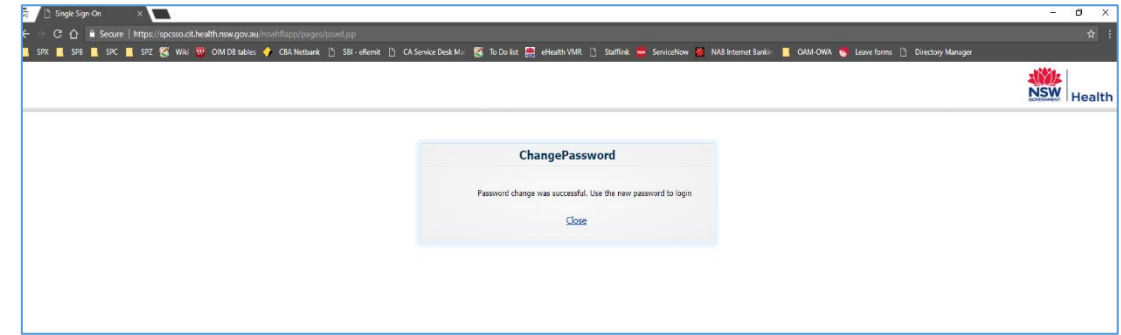

7) You can now try logging into My Health Learning [http://myhealthlearning.health.nsw.gov.au](http://myhealthlearning.health.nsw.gov.au/)

If you have any further issues, please contact the State-Wide Service Desk on 1300 28 55 33.